12. Click the **View** button and the **Data Recorder** appears, displaying the new values of the variables.

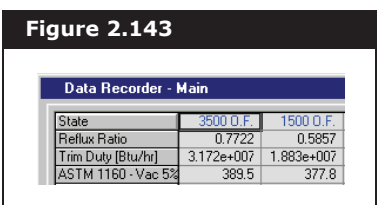

13. Record the process variables for **Overflash** rates of **5500** and **7500** barrels/day. Enter names for these variable states of **5500 O.F.** and **7500 O.F.**, respectively. The final **Data Recorder** appears below.

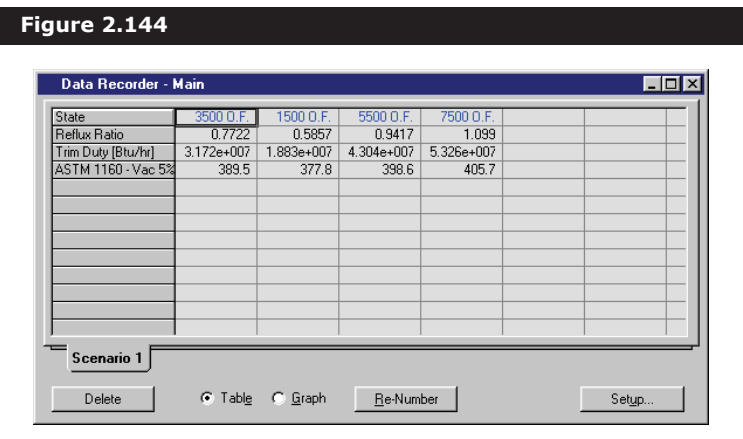

14. Save your case by doing one of the following:

- press **CTRL S**.
- from the **File** menu, select **Save**.
- click the **Save** icon.

# 2.3 Dynamic Simulation

In this tutorial, the dynamic capabilities of UniSim Design are incorporated into a basic steady state oil refining model. A simple fractionation facility produces naphtha, kerosene, diesel, atmospheric gas oil, and atmospheric residue products from a heavy crude feed. In the steady state refining tutorial, preheated crude was fed into a preflash drum which separated the liquid crude from the vapour. The liquid crude was heated in a furnace and recombined with the vapour. The combined stream was then fed to the atmospheric crude column for fractionation. The dynamic refining tutorial only considers the crude column. That is, the crude preheat train is deleted from the flowsheet

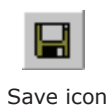

This complete dynamic case has been pre-built and is located in the file **DynTUT2.usc** in your UniSim Design\Samples directory.

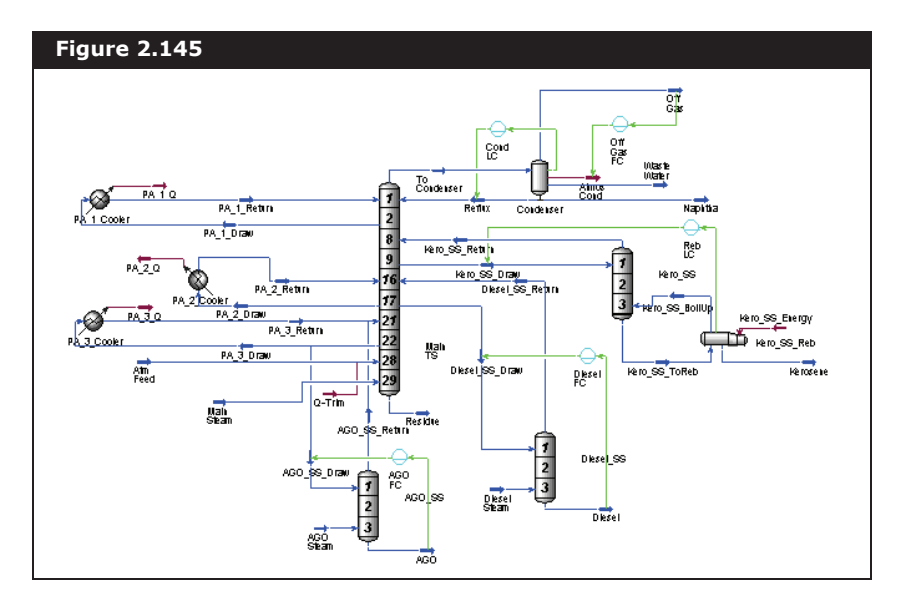

and only the crude column in the steady state refining tutorial is converted to dynamics.

The main purpose of this tutorial is to provide you with adequate knowledge in converting an existing steady state column to a dynamics column. The tutorial provides a single way of preparing a steady state case for dynamics mode, however, you can also choose to use the Dynamic Assistant to set pressure specifications, size the equipment in the plant, and/or add additional equipment to the simulation flowsheet.

This tutorial comprehensively guides you through the steps required to add dynamic functionality to a steady state oil refinery simulation. To help navigate these detailed procedures, the following milestones have been established for this tutorial.

- 1. Obtain a simplified steady state model to be converted to dynamics.
- 2. Implement a tray sizing utility for sizing the column and the side stripper tray sections.
- 3. Install and define the appropriate controllers.
- 4. Add the appropriate pressure-flow specifications.
- 5. Set up the Databook. Make changes to key variables in the process and observe the dynamic behaviour of the model.

#### 2.3.1 Simplifying the Steady State Flowsheet

In this section, you will delete the preflash train in the steady state simulation case R-1.usc:

In this tutorial, you follow this basic procedure in building the dynamic model.

- 1. Open the pre-built case file **R-1.usc**. The crude column simulation file R-1.usc is located in your UniSim Design\Samples directory.
- 2. Press **F4** to make the Object Palette visible.

For the purpose of this example, the Session Preferences are set so that the Dynamic Assistant will not manipulate the dynamic specifications.

- 3. From the **Tools** menu, select **Preferences**. The Session Preference view appears.
- 4. On the **Simulation** tab, select the **Dynamics** page.
- 5. Deactivate the **Set dynamic stream specifications in the background** checkbox.

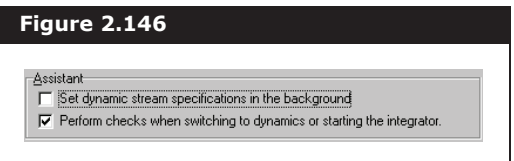

- 6. Click the **Variables** tab, then select the **Units** page.
- 7. In the Available Unit Sets group, select SI.
- 8. Click the **Close** icon  $\boxtimes$  to close the Session Preferences view. Close all other views except for the PFD view.
- 9. Add a material stream to the PFD by doing one of the following:
	- From the **Flowsheet** menu, select **Add Stream**.
	- Double-click the **Material Stream** icon on the Object Palette.
- 10. In the **Stream Name** cell, type **Store**. This stream will be used to store information from the Atm Feed stream.

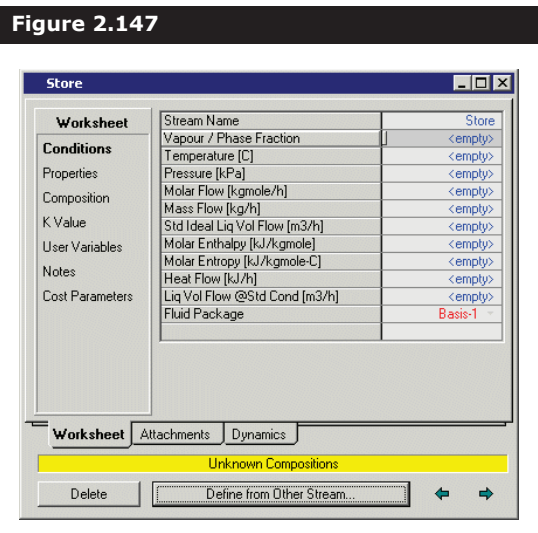

In this tutorial, you are working with SI units. The units are changed by entering the Preferences property view in the Tools menu bar. In the Units tab, specify SI in the Current Unit Set group.

- 11. In the Store stream property view, click the **Define from Other Stream** button. The Spec Stream As view appears.
- 12. Select **Atm Feed** in the Source stream group.

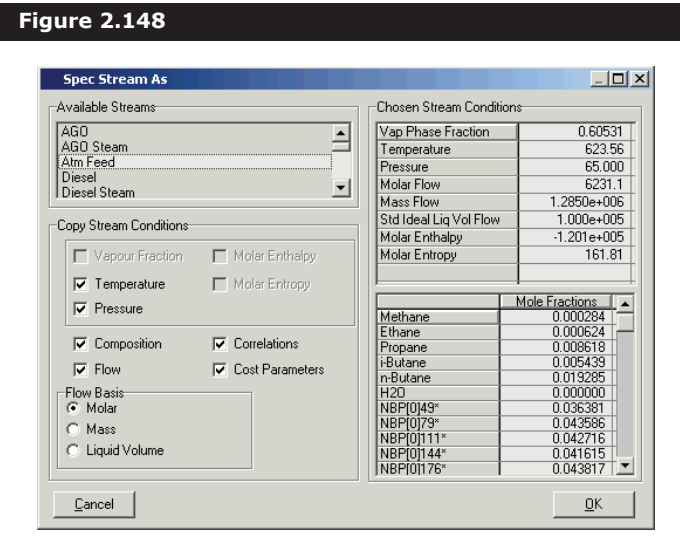

13. Click on the **OK** button to copy the Atm Feed stream information to the Store stream.

14. Close the Store stream view.

When you delete a stream, unit or logical operation from the flowsheet, UniSim Design asks you to confirm the deletion. If you want to delete the object, click the **Yes** button. If not, click the **No** button.

15. Delete all material streams and unit operations upstream of the Atm Feed stream. The following eight items should be deleted:

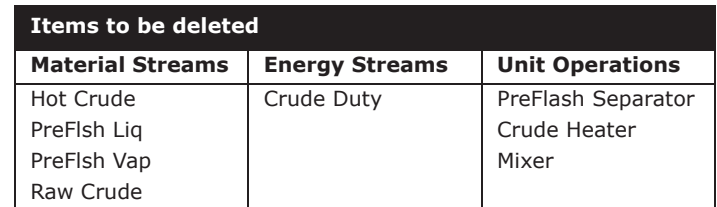

After you delete the above items, stream Atm Feed is not fully specified.

- 16. Double-click the **Atm Feed** stream icon to open its property view.
- 17. Click the **Define from Other Stream** button. The Spec Stream As property view appears.
- 18. Select **Store** in the Source Stream group and click **OK**.

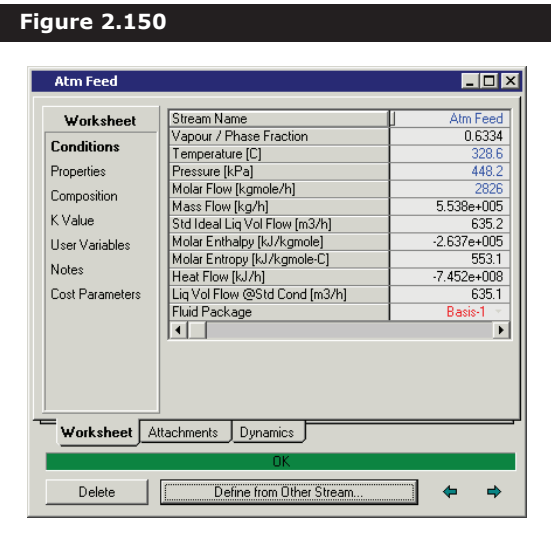

19. Close the Atm Feed stream view, then delete the stream **Store**.

This steady state case now contains the crude column without the preflash train. Since the identical stream information was copied to stream Atm Feed, the crude column operates the same as before the deletion of the preflash train.

20. Save the case as **DynTUT2-1.usc**.

Make sure that the **Standard Windows file picker** radio button is selected on the **File** page in the Session Preferences view.

For more information on Session Preferences please refer to **Section 12.5 - Files Tab** in the **UniSim Design User Guide**.

### 2.3.2 Adding Equipment & Sizing **Columns**

In preparation for dynamic operation, the column and side stripper tray sections and surrounding equipment must be sized. In the steady state scenario, column pressure drop is user specified. In dynamics, it is calculated using dynamic hydraulic calculations. Complications arise in the transition from steady state to dynamics if the steady state pressure profile across the column is very different from that calculated by the Dynamic Pressure-Flow solver.

The Cooler operations in the pump arounds are not specified with the Pressure Flow or Delta P option, however, each cooler must be specified with a volume in order to run properly in dynamic mode.

#### Column Tray Sizing

- 1. Open the Utilities property view by pressing **CTRL U**. The Available Utilities view appears.
- 2. Scroll down the list of available utilities until the Tray Sizing utility is visible.

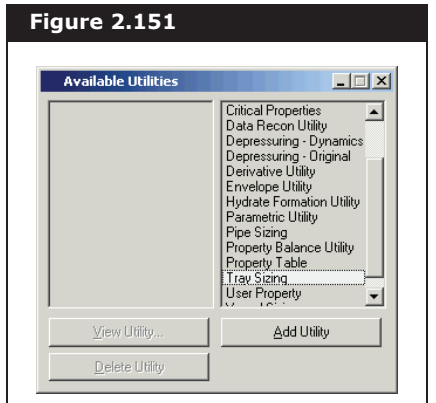

3. Select Tray Sizing, then click the **Add Utility** button. The Tray Sizing view appears.

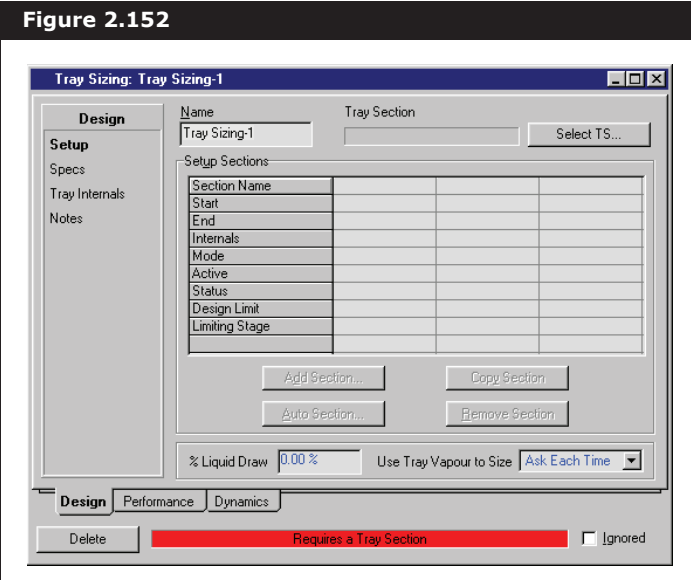

- 4. In the **Name** field, change the name to **Main TS**.
- 5. Click the **Select TS** button. The Select Tray Section view appears.

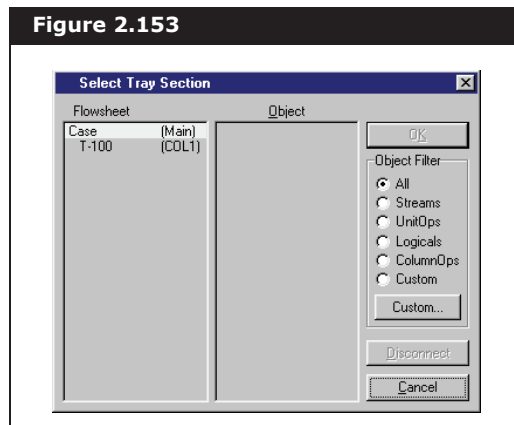

- 6. In the Flowsheet list, select **T**-**100**, then select **Main TS** in the Object list. Click the **OK** button.
- 7. In the Use Tray Vapour to Size drop-down list, select **Always Yes**.

8. Click the **Auto Section** button. The Auto Section Information view appears. The default tray internal types appear with the **Valve** type selected.

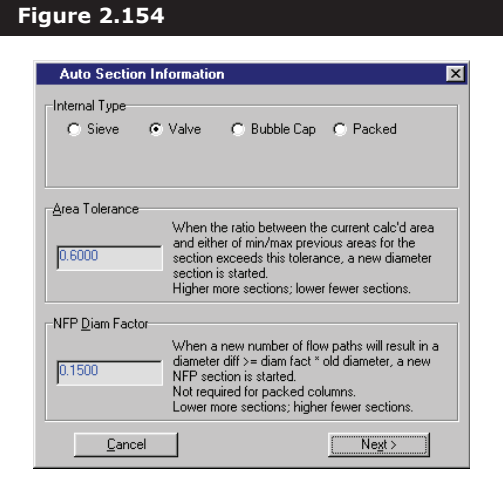

The Valve tray type is selected as the default option. This option is entered into the Main TS property view.

- 9. Keep the default values and click **Next**. The next view displays the specific dimensions of the valve-type trays.
- 10. Keep the default values and click the **Complete AutoSection** button.

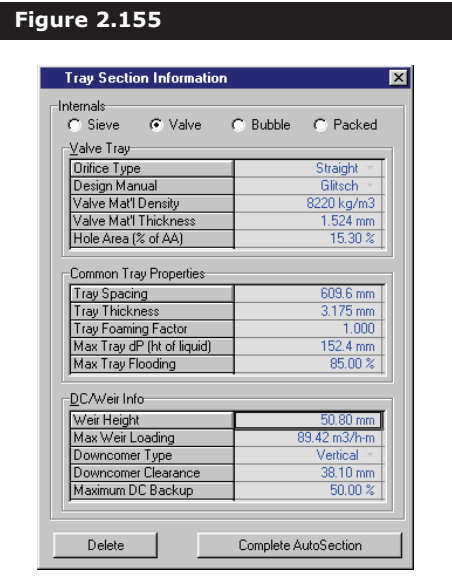

UniSim Design calculates the Main TS tray sizing parameters based on the steady state flow conditions of the column and the desired tray types.

Two tray section sizes, Section\_1 and Section\_2, appear in the

Setup page of the Design tab. Section\_1 includes trays 1 to 27; Section 2 includes trays 28 and 29. Since there are different volumetric flow conditions at each of these sections, two different tray section types are necessary.

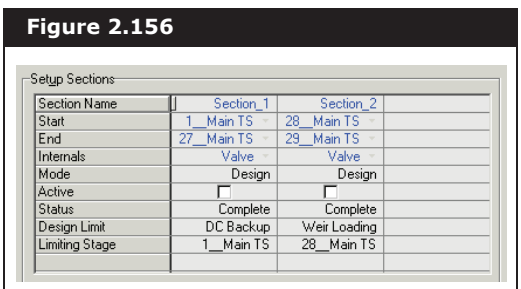

- 11. Click the **Design** tab, then select the **Specs** page.
- 12. In the **Number of Flow Paths** cell, enter **3** for both Section\_1 and Section<sub>2.</sub>
- 13. Click the **Performance** tab, then select the **Results** page to see the dimensions and configuration of the trays for Section\_1 and Section\_2. Since Section\_1 is sized as having the largest tray diameter, its tray section parameters should be recorded.
- 14. Confirm the following tray section parameters for Section 1.

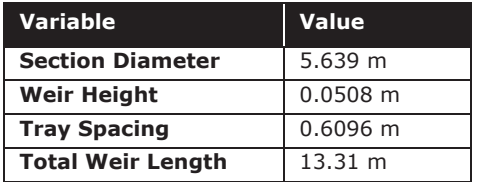

The number of flow paths for the vapour is 3. The Actual Weir length is therefore the Total Weir Length recorded/3.

15. Calculate the Actual Weir length:

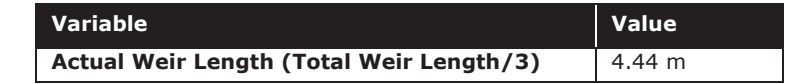

16. Confirm the Maximum Pressure Drop/Tray and check the number of trays in the Main TS column. The Total Section Pressure drop is calculated by multiplying the number of trays by the Maximum Pressure Drop/Tray.

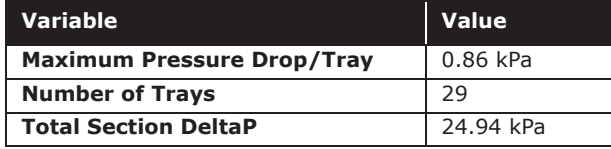

- 17. Close the Tray Sizing: Main TS and Available Utilities views.
- 18. Double-click on the Column T-100 icon in the PFD, then click the **Column Environment** button to enter the Column subflowsheet.
- 19. On the column PFD, double-click the Main TS Column icon to enter the Main TS property view.
- 20. Click the **Rating** tab, then select the **Sizing** page.
- 21. Enter the previous calculated values into the following tray section parameters:
	- Diameter 5.639m
	- Tray Spacing 0.6096m
	- Weir Height 0.0508m
	- Weir Length (Actual Weir Length) 4.44m
- 22. In the Internal Type group, select the **Valve** radio button.

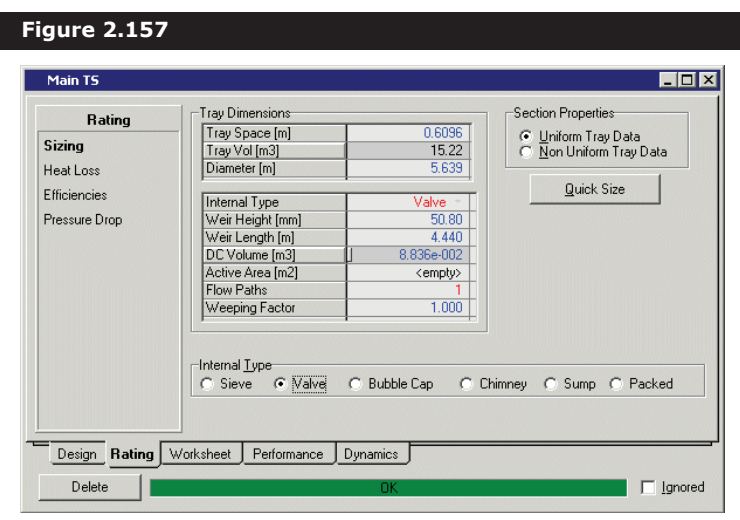

23. Close the Main TS property view.

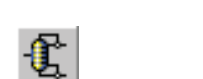

24. Access the Column property view by clicking the **Column Runner** icon in the tool bar.

Column Runner icon

Be aware that the default units for each tray section parameter may not be consistent with the units provided in the tray sizing utility. You can select the units you want from the drop-down list that appears beside each input cell.

 **Figure 2.158** Steady State Profiles Flow Basis: Optional Estimates C Molar C Mass C Volume Net Liquid Net Vapour Pressure Temp Stage  $[kPa]$  $\overline{C}$ [kgmole/h] [kgmole/h] **Pressure vs. Tray Position from Top** Condenser - 0 Condenser<br>1\_Main TS<br>2\_Main TS<br>3\_Main TS 197.9  $1211$ **CEA** \_\_\_\_\_\_\_\_\_\_<br>\_\_Main TS<br>\_\_Main TS  $\frac{1}{147}$ Main TS 94.5 Main TS  $\overline{98}$ 1409 2464 . . . .<br>!400 Main TS \_main\_is\_<br>\_\_Main\_TS<br>\_\_Main\_TS  $10$ Main  $\frac{12}{13}$ 004 13 Main TS  $224$  $1965$   $\rightarrow$ Update from Solution | Clear Tray | Clear All Trays | Lock | Unlock | Stream Estimates.

25. Click the **Parameters** tab, then select the **Profiles** page. Observe

the steady state pressure profile across the column.

26. Record the top stage pressure (1\_Main TS). Calculate the theoretical bottom stage pressure as follows:

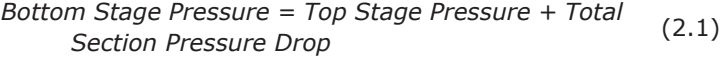

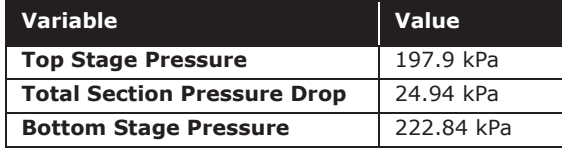

- 27. In the **Pressure** column of the Profiles group, specify a bottom stage pressure (29\_Main TS) of 222.84 kPa.
- 28. Converge the Column sub-flowsheet by clicking the **Run Column Solver** icon in the tool bar.
- 29. Close the Column property view.

#### Side Stripper Tray Sizing

In this section, you will size the following side stripper operations using the tray sizing utility as described in the Column Tray Sizing section.

- Kero\_SS
- Diesel\_SS
- AGO\_SS
- 1. From the **Tools** menu, select **Utilities**. The Utilities property view appears.
- 2. Double-click on the Tray Sizing utility. The Tray Sizing view appears.
- 3. In the **Name** field, change the name to **Kero\_SS TS**.

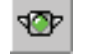

Run Column Solver icon

- 4. Click the **Select TS** button. The Select Tray Section view appears.
- 5. From the Flowsheet list, select **T**-**100**, then select **Kero\_SS** from the Object list. Click the **OK** button.
- 6. Click the **Auto Section** button. The Auto Section Information view appears.
- 7. Select the **Valve** radio button and click the **Next** button.
- 8. Click the **Complete AutoSection** button to calculate the Kero\_SS TS tray sizing parameters.
- 9. Record the following tray section parameters available on the **Performance** tab in the **Results** page:

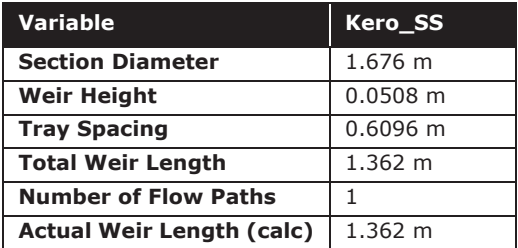

- 10. Close the Kero\_SS TS tray sizing utility.
- 11. Repeat steps #2-#8 to size the **Diesel\_SS** and **AGO\_SS** side strippers.
- 12. Click the **Performance** tab, select the **Results** page, then confirm that the following tray section parameters match the table below:

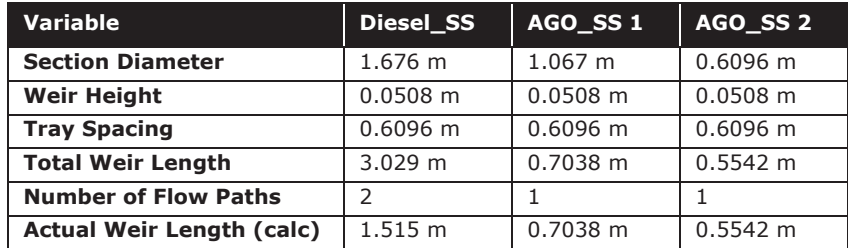

The pressure drop rating information found in the side stripper tray sizing utilities is not used to specify the pressure profile of the Side Stripper unit operations. Since there are only three trays in each side stripper, the pressure drop across the respective tray sections is small. Keeping the pressure profile across the side strippers constant does not greatly impact the transition from steady state mode to dynamics.

13. Close the Available Utilities view.

You should still be in the Column sub-flowsheet environment. If not, double-click the Column T-100 and then click the **Column Environment** button on the bottom of the Column property view.

- 14. In the PFD, double-click the Kero\_SS side stripper icon to open its property view.
- 15. Click the **Rating** tab, then select the **Sizing** page.
- 16. Specify the following tray section parameters that were calculated in the previous table:
	- Section Diameter
	- Tray Spacing
	- Weir Height
	- Actual Weir Length

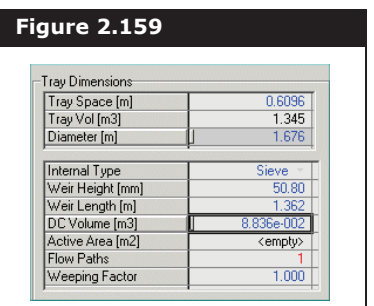

- 17. Close the Kero\_SS property view.
- 18. Double-click the **Diesel\_SS** icon, then specify the tray rating information using the table on the previous page. Close the property view when you are done.
- 19. Repeat the same procedure to specify the tray rating information for **AGO\_SS**.
- 20. After the column has been specified with the tray rating information, converge the column by clicking the **Run Column Solver** icon in the toolbar.
- 21. Save the case as **DynTUT2-2.usc**.

#### Vessel Sizing

The Condenser and Kero\_SS\_Reb operations require proper sizing before they can operate effectively in dynamic mode. The volumes of these vessel operations are determined based on a 10 minute liquid residence time.

1. Double-click the Condenser icon on the PFD to open its property

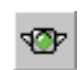

Run Column Solver icon

view.

2. Click the **Worksheet** tab, then select the **Conditions** page.

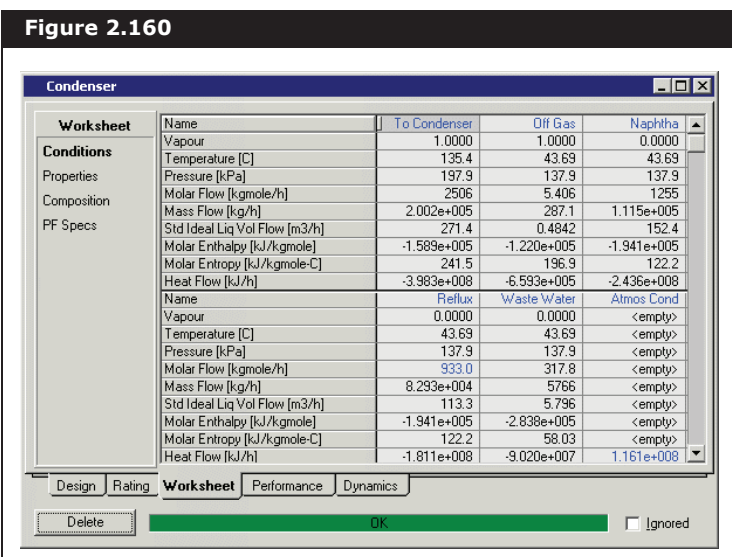

3. On the **Conditions** page, confirm the following Liquid Volumetric Flow (Std Ideal Liq Vol Flow) of the following streams:

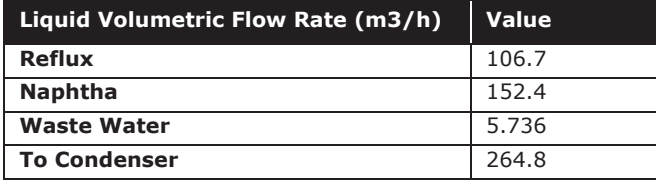

4. Calculate the vessel volume as follows, assuming a 50% liquid level residence volume and a 10 min. residence time:

$$
Vessel Volume = \frac{Total Liquid Extt Flow \times Residence Time}{0.5}
$$
 (2.2)

The vessel volume calculated for the Condenser is 88.3 m<sup>3</sup>.

5. Click the **Dynamics** tab, then select the **Specs** page.

6. In the Model Details group, specify the vessel **Volume** as **88.3 m**<sup>3</sup> and the Level Calculator as a Vertical Cylinder.

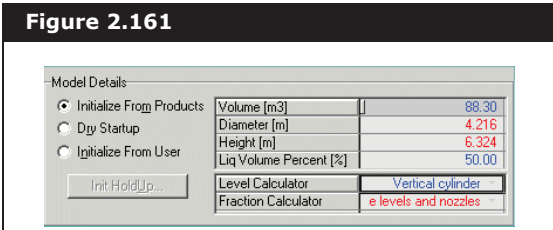

- 7. Close the Condenser property view.
- 8. In the PFD, double-click the **Kero\_SS\_Reb** icon to open its property view.
- 9. Click the **Worksheet** tab, then select the **Conditions** page.

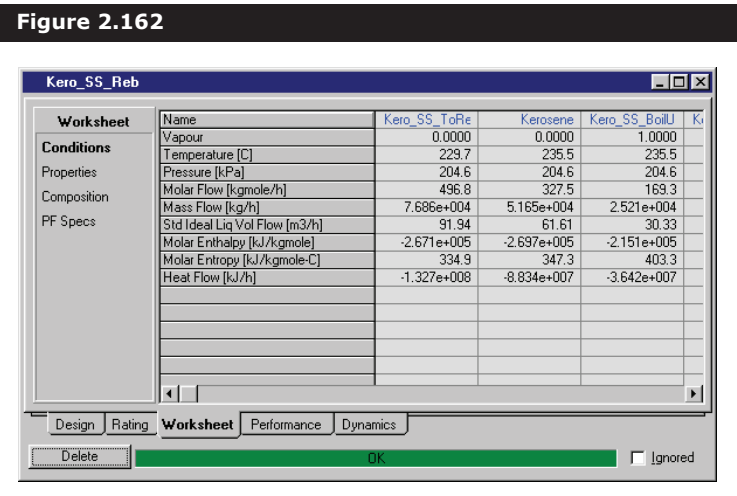

- 10. In the **Conditions** page, confirm that the Liquid Volumetric Flow (Std Ideal Liq Vol Flow) for Kerosene is  $61.61 \text{ m}^3/\text{h}$ . Assume a 10 minute of residence time and a 50% liquid level residence volume. The vessel volume calculated for the Kero\_SS\_Reb is **20.5 m**<sup>3</sup> .
- 11. Click the **Dynamics** tab, then select the **Specs** page.

12. In the **Volume** cell, enter **20**.**5 m**<sup>3</sup> . In the Level Calculator cell, select **Horizontal Cylinder** from the drop-down list.

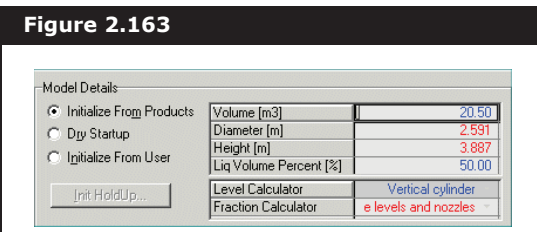

13. Close the Kero SS Reb property view.

#### Cooler Volume Sizing

UniSim Design assigns a default volume to each Cooler unit operation in the Column sub-flowsheet. In this section you will modify each pump around cooler to initialize with a default vessel volume.

- 1. Double-click the **PA\_1\_Cooler** operation in the PFD to open the property view.
- 2. Click the **Dynamics** tab, then select the **Specs** page.
- 3. In the Model Details group, click in the **Volume** cell, then press **DELETE**. The default volume of 0.10 m<sup>3</sup> appears.
- 4. In the Dynamic Specifications group, ensure that all the specification checkboxes are inactive. No dynamic specifications should be set for the pump around coolers.

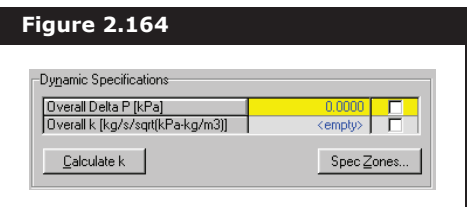

- 5. Close the PA\_1\_Cooler view.
- 6. Repeat this process for the PA\_2\_Cooler and the PA\_3\_Cooler operations.
- 7. Save the case as **DynTUT2-3.usc***.*

### 2.3.3 Adding Controller **Operations**

Controller operations can be added before or after the transition to dynamic mode. Key control loops are identified and controlled using

PID Controller logical operations. Although these controllers are not required to run the design in dynamic mode, they increase the realism of the model and provide more stability.

#### Adding a Level Controller

In this section you will add level controllers to the simulation flowsheet to control the levels of the condenser and reboiler.

First you will install the Condenser controller.

- 1. If the Object Palette is not visible, press **F4**.
- 2. In the Object Palette, click the **PID Controller** icon.
- 3. In the PFD, click near the Condenser operation. The controller icon, named IC-100, appears in the PFD.
- 4. Double-click the IC-100 icon to open the controller property view.
- 5. On the **Connections** tab, click in the **Name** field and change the name of the Controller to Cond LC.
- 6. In the Process Variable Source group, click the **Select PV** button, then select the information as shown in the figure below. Click the **OK** button when you are done.

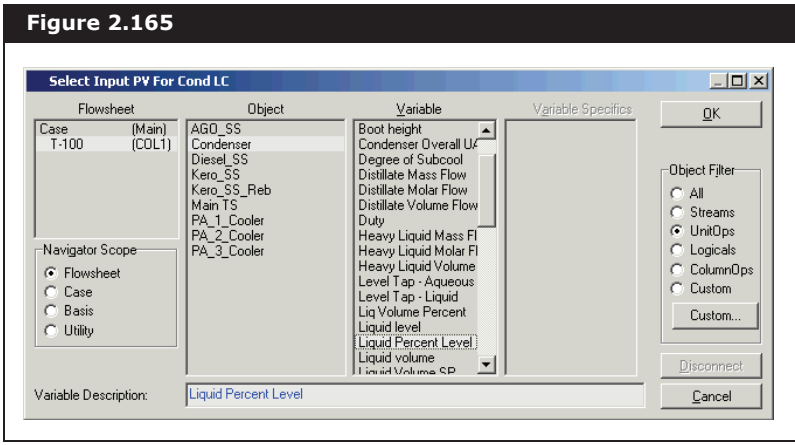

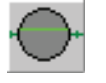

PID Controller icon For more information regarding PID Controller, see **Section 12.4.4 - PID Controller** of the **UniSim Design Operations Guide**.

7. In the Output Target Object group, click the **Select OP** button, then select the information as shown in the figure below. Click the **OK** button when you are finished.

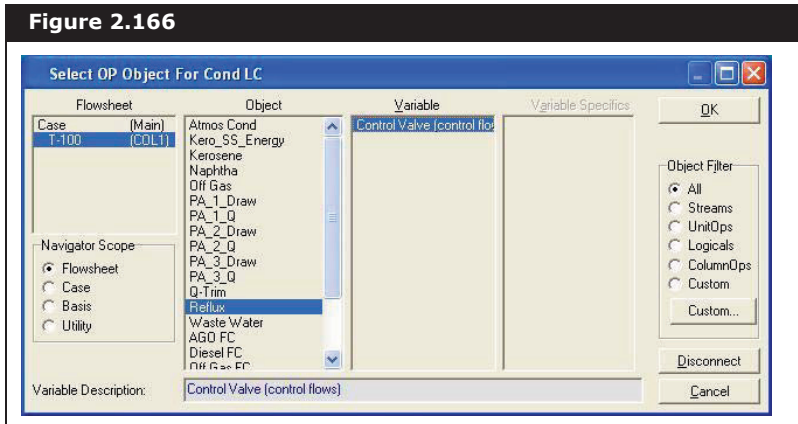

- 8. Click the **Parameters** tab, then select the **Configuration** page.
- 9. Supply the following for the **Configuration** page:

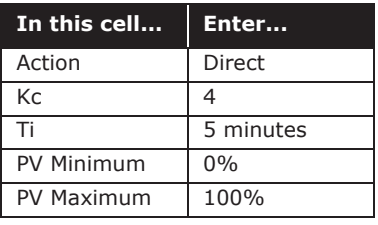

- 10. Click the **Control Valve** button. The FCV for Reflux view appears.
- 11. In the **Max Flow** cell of the Valve Sizing group, enter 2000 kgmole/ h.

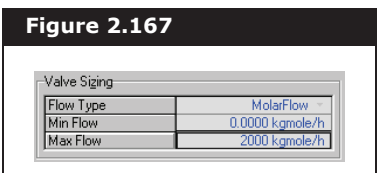

- 12. Close the FCV for Reflux view.
- 13. Click the **Face Plate** button. The face plate for Cond LC appears.

For more information regarding Face Plates, see **Section 12.13 - Controller Face Plate** in the **UniSim Design Operations Guide**.

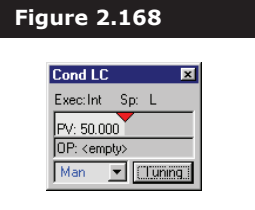

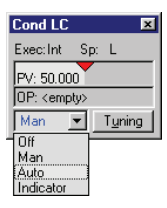

- 14. Change the controller mode to Auto on the face plate by opening the drop-down list and selecting Auto.
- 15. Double-click the **PV** cell, then input the set point at 50%.

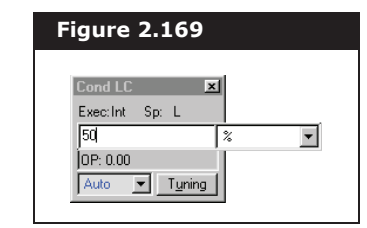

- 16. Close the Cond LC property view, but leave the face plate view open.
- 17. Repeat the procedures you just learned to add a PID Controller operation which serves as the Kero\_SS\_Reb level controller. Specify the following:

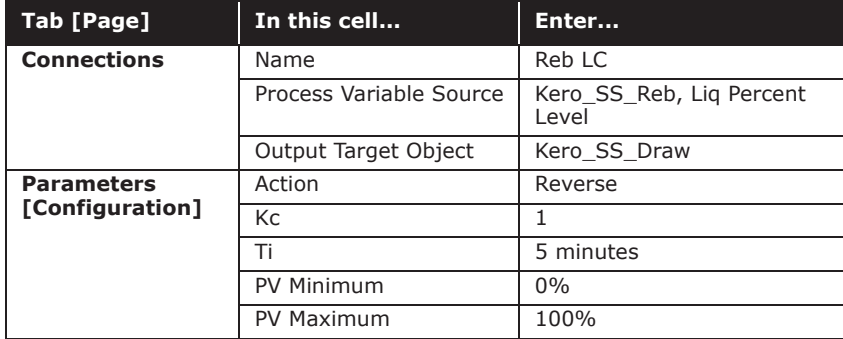

- 18. Click the **Control Valve** button. The FCV for Kero\_SS\_Draw view appears.
- 19. In the Valve Sizing group, enter the following

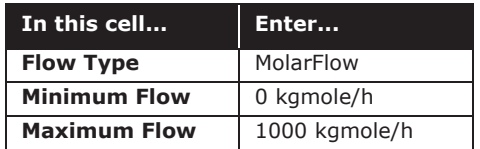

- 20. Close the FCV for Kero\_SS\_Draw view.
- 21. Click the **Face Plate** button. Change the controller mode to Auto on the face plate, then input a set point of 50%. Leave the face plate view open.
- 22. Close the Reb LC property view.

#### Adding a Flow Controller

In this section you will add flow controllers to the product streams of

If you cannot locate a stream or operation in the Select Input for PV view, select the **All** radio button in the Object Filter group and look again.

the column. These controllers ensure that sufficient material is leaving the column.

- 1. Click the PID Controller icon in the Object Palette, then click in the PFD near the Off Gas stream. The controller icon appears.
- 2. Double-click the controller icon to access the property view. Specify the following details:

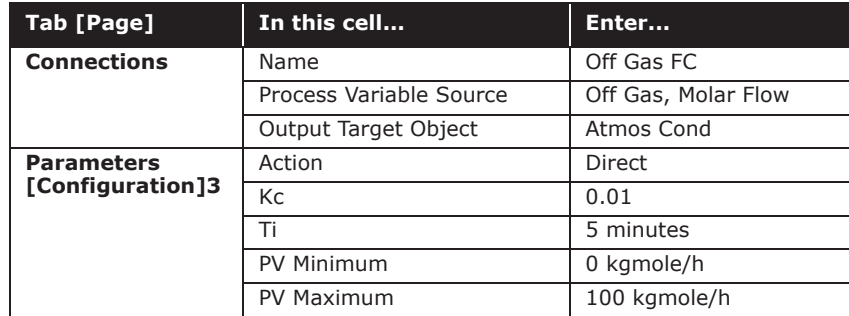

- 3. Click the **Control Valve** button. The FCV for Atmos Cond view appears.
- 4. In the Duty Source group, ensure that the **Direct Q** radio button is selected.
- 5. In the Direct Q group, enter the following details:

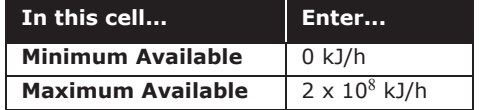

- 6. Close the FCV for Atmos Cond view.
- 7. Click the **Face Plate** button. The Off Gas FC face plate view appears. Change the controller mode to Auto, then input a set point of **5** kgmole/h.
- 8. Close the Off Gas FC property view, but leave the face plate view open.
- 9. In the Object Palette, click the **PID Controller** icon, then click in the PFD near the Diesel stream. The controller icon appears in the PFD.
- 10. Double-click the controller icon to access the property view. then specify the following details:

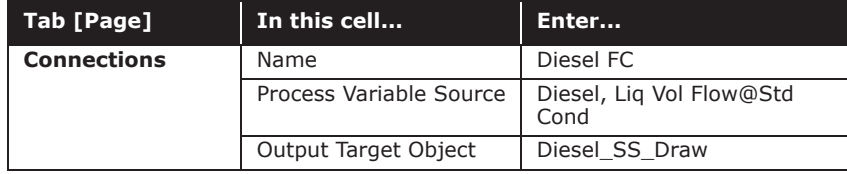

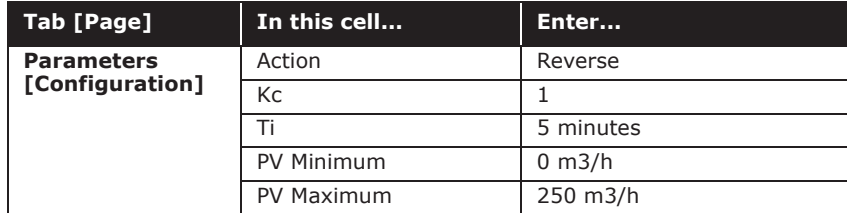

- 11. Click the **Control Valve** button. The FCV for Diesel\_SS\_Draw view appears.
- 12. In the Valve Sizing group, enter the following details:

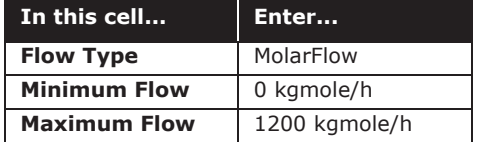

- 13. Close the FCV for Diesel\_SS\_Draw view.
- 14. Click the **Face Plate** button. The Diesel FC face plate view appears. Change the controller mode to Auto and input a set point of 127.5 m3/h.
- 15. Close the property view, but leave the face plate view open.
- 16. Click the **PID Controller** icon in the Object Palette, then click near the AGO stream on the PFD. The controller icon appears.
- 17. Double-click the controller icon, then specify the following details:

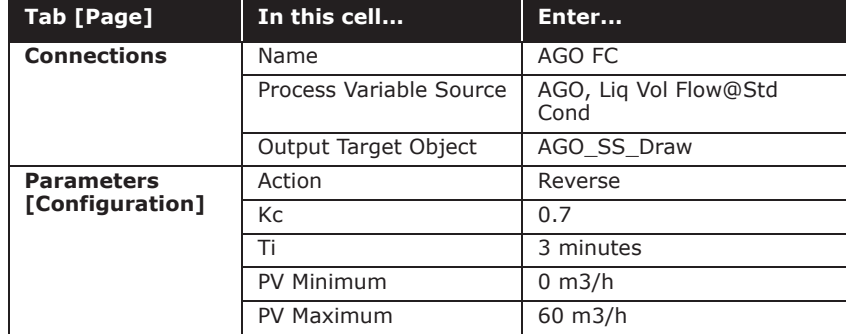

- 18. Click the **Control Valve** button. The FCV for AGO\_SS\_Draw view appears.
- 19. In the Valve Sizing group, enter the following details:

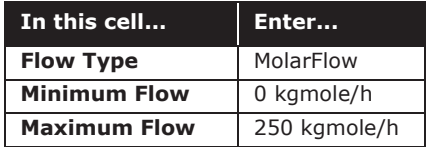

20. Close the FCV for AGO\_SS\_Draw view.

- 21. Click the **Face Plate** button. The AGO FC face plate view appears. Change the controller mode to Auto and input a set point of 29.8 m3/h.
- 22. Close the property view, but leave the face plate view open.
- 23. Save the case as **DynTUT2-4.usc**.

### 2.3.4 Adding Pressure-Flow **Specifications**

Before integration can begin in UniSim Design, the degrees of freedom for the flowsheet must be reduced to zero by setting the pressure-flow specifications. Normally, you make one pressure-flow specification per flowsheet boundary stream, however, there are exceptions to the rule. One extra pressure flow specification is required for every condenser or side stripper unit operation attached to the main column. This rule applies only if there are no pieces of equipment attached to the reflux stream of the condenser or the draw stream of the side strippers. Without other pieces of equipment (i.e., pumps, coolers, valves) to define the pressure flow relation of these streams, they must be specified with a flow specification.

Pressure-flow specifications for this case will be added to the following boundary streams:

- Atm Feed
- Main Steam
- AGO Steam
- Diesel Steam
- Off Gas
- Waste Water
- Naphtha
- Kerosene
- Diesel
- AGO
- Residue

For more information regarding Pressure Flow specifications in Column unit operations see **Chapter 8 - Column** in **UniSim Design Operations Guide**.

This simplified column has all the feed streams specified with a flow specification. The Off Gas stream has a pressure specification which defines the pressure of the condenser and consequently the entire column. The liquid exit streams of the column and the side stripper operations require pressure specifications since there are no attached pieces of equipment in these streams. All the other exit streams associated with the column require flow specifications.

The following pump around streams require flow specifications since both the Pressure Flow and the Delta P specifications are not set for the pump around coolers.

- PA\_1\_Draw
- PA\_2\_Draw
- PA\_3\_Draw

The following streams have their flow specifications defined by PID Controller operations.

- Reflux
- Kero\_SS\_Draw
- Diesel SS\_Draw
- AGO SS Draw
- 1. Enter the Main Flowsheet environment. Close the column property view if it is still open.
- 2. Switch to dynamic mode by clicking the **Dynamic Mode** icon. When asked if you want to allow dynamics assistant to identify items which are needed to be addressed before proceeding into dynamics, click the **No** button.

Every material stream in the Main Flowsheet requires either a pressure or flow specification.

- 3. Double-click the Diesel Steam icon to enter its property view.
- 4. Click the **Dynamics** tab, then select the **Specs** page.
- 5. In the Pressure Specification group, clear the **Active** checkbox.
- 6. In the Flow Specification group, select the **Molar** radio button, then activate the **Active** checkbox.
- 7. In the **Molar Flow** cell, enter 75.54 kgmole/h if required.

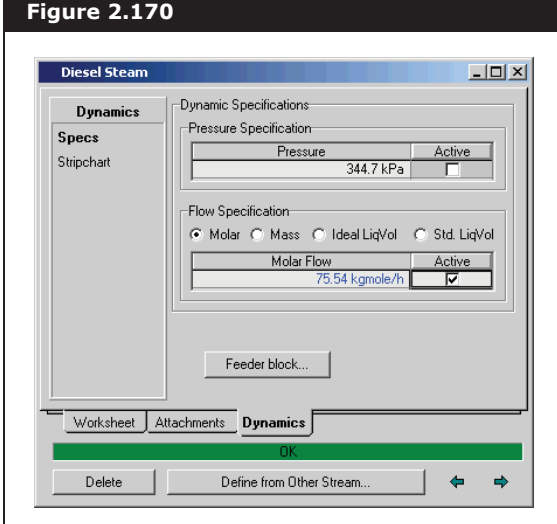

Once a pressure or flow specification has been made active, the stream value turns blue and can be modified.

Set the following pressure or flow specifications for the following

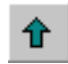

Enter Parent Simulation Environment icon

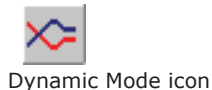

streams in the Main Flowsheet.

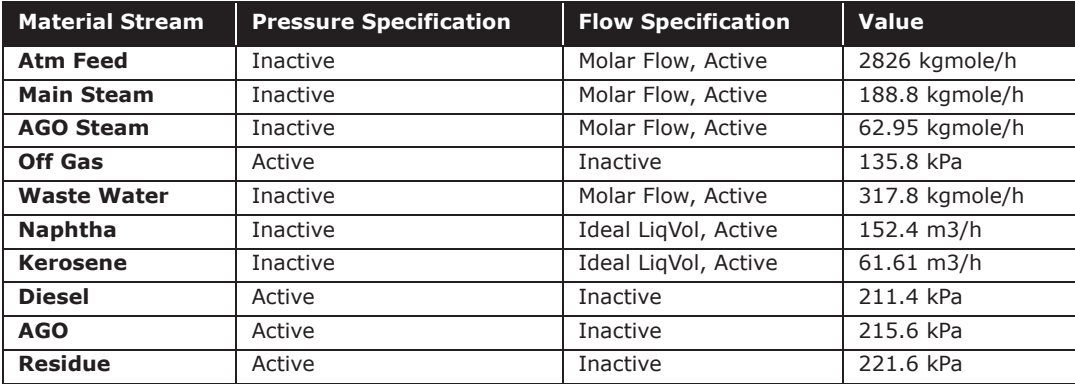

8. Use the Object Navigator to enter the Column subflowsheet environment. Click the **Object Navigator** icon in the tool bar. The Object Navigator view appears. In the Flowsheets group, doubleclick T-100.

Every material stream in the column environment also requires either a pressure or flow specification. Use the following procedure to set a pressure-flow specification for the PA\_1\_Draw stream.

- 9. In the PFD, double-click the PA\_1\_Draw stream icon to open the property view.
- 10. Click the **Dynamics** tab, then select the **Specs** page.
- 11. In the Flow Specification group, select the **Molar** radio button, then activate the **Active** checkbox.

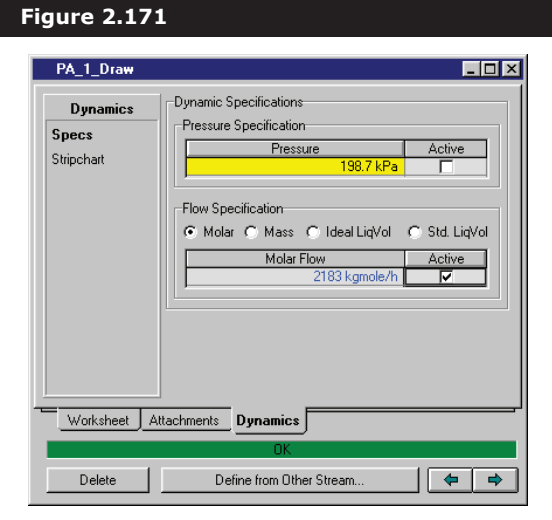

12. Close the PA\_1\_Draw property view.

- **Material Stream Pressure-Flow Specification Value PA\_2\_Draw** Molar Flow 830.2 kgmole/h PA\_3\_Draw Molar Flow 648.0 kgmole/h **Reflux** Molar Flow 879.7 kgmole/h **Kero\_SS\_Draw** Molar Flow 426.6 kgmole/h **Diesel\_SS\_Draw** | Molar Flow | 616.8 kgmole/h **AGO\_SS\_Draw** Molar Flow 124.8 kgmole/h
- 13. Activate the following flow specifications for the following streams in the Column sub-flowsheet.

- 14. Save the case as **DynTUT2-5.usc**.
- 15. Close all the views except the face plates.
- 16. To arrange the face plates, select the **Arrange Desktop** command from the **Windows** menu.
- 17. The integrator can be run at this point. Click the **Start Integrator**  icon. When you are given the option to run dynamic assistant, select **No**.

When the integrator initially runs, UniSim Design detects that no vapour phase exists in the Condenser at the specified process conditions. It displays the following message:

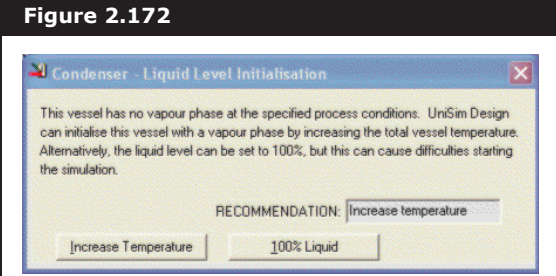

UniSim Design recommends that you increase the temperature setting to create a vapour phase. You can also create a nonequilibrium vapour phase or set the liquid level to be 100%. For the sake of this example, select the default recommendation.

- 18. Click the **Increase Temperature** button.
- 19. Let the integrator run for few minutes so all the values can propagate through the column. Observe the value changes on the face plate view.
- 20. To stop the integrator, click the **Stop Integrator** icon.

## 2.3.5 Monitoring in Dynamics

Now that the model is ready to run in dynamic mode, the next step is to

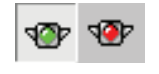

Start Integrator icon

install a strip chart to monitor the general trends of key variables. The following is a general procedure for installing strip charts in UniSim Design.

1. Open the Databook by using the hot key combination **CTRL D**.

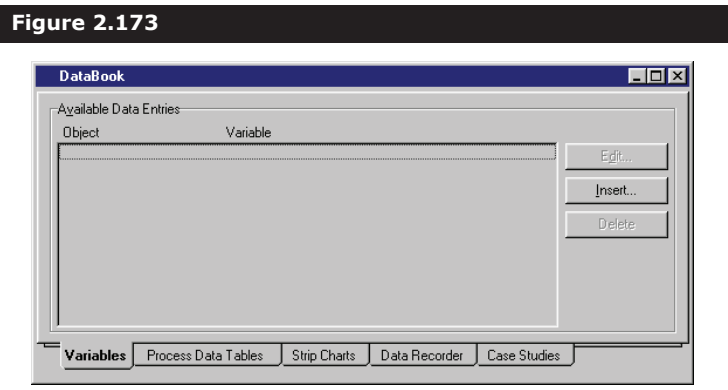

The Variable Navigator is used extensively in UniSim Design for locating and selecting variables. The Navigator operates in a left-to-right mannerthe selected Flowsheet determines the Object list, the chosen Object dictates the Variable list, and the selected

variable determines whether any Variable Specifics are available.

- 2. On the **Variables** tab, click the **Insert** button. The Variable Navigator view appears.
- 3. In the Flowsheet list, select the Column T-100.
- 4. In the Object Filter group, select the **UnitOps** radio button. The Object list is filtered to show unit operations only.
- 5. In the Object list, select the Condenser. The Variable list available for the column appears to the right of the Object list.
- 6. In the Variable list, select Liquid Percent Level.

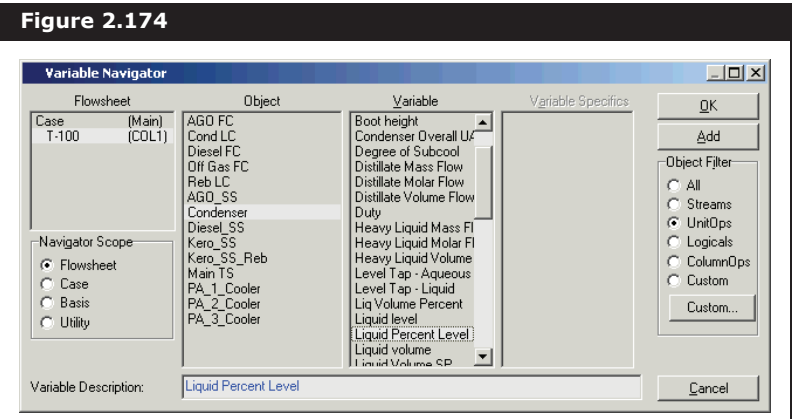

7. Click the **OK** button. The variable now appears in the Databook.

If you can't find an Object in the Variable Navigator view, select the **All** radio button in the Object Filter group, then select Case (Main) in the Flowsheet group. All operations and streams for the design will appear in the Object list.

8. Add the following variables to the Databook. If you select the top variable in the list of Available Data Entries before inserting a new variable, the new variable will always be added to the top of the list.

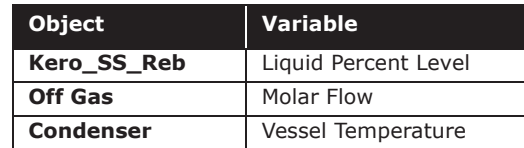

The next task is to create a Strip Chart to monitor the dynamics behaviour of the selected variables.

- 9. Click the **Strip Charts** tab in the Databook view.
- 10. Click the **Add** button. UniSim Design creates a new Strip Chart with the name DataLogger1.
- 11. Click in the blank **Active** checkbox beside the Condenser/Liquid Percent Level variable.